# **1 Installation**

Take out sMS-1000SQ Windows Edition from the box and put it on the proper place. The unit should be at least 10cm(4inch) away from the wall or other devices.

# **2 Connecting to audio**

**USB output model** : Connect a USB audio device to the AUDIO USB PORT on the rear panel of the unit by USB cable. **Digital output model** : Connect the digital output(AES/EBU, Coaxial or Optical) to an audio device which has digital input like DAC. **Analog output model** : Connect the analog output(Balanced or Unbalanced) to an audio device which has analog input like Pre amplifier or Inti-amplifier.

\* Digital and Analog output model include the AUDIO USB PORT like the USB output model as the basic standard feature.

# **3 Connecting to network**

Connect the LAN port on the rear panel to a router by ethernet cable. A gigabit speedy router and the above CAT6 ethernet cable(dCBL-CAT6) are highly recommended to make stable network connection.

# **4 Connecting to power**

Connect the supplied AC power adapter(+19Vdc) to the power input jack in the state of the power input switch - OFF on the rear panel.

If the sPS-1000 is used as a power supply device, set up the sPS-1000 Output 1(Red color) to the 19V and connect it to the power input jack on the rear panel of the unit by the supplied DC cable.

**\* Note : Use external power to the AUDIO USB PORT(tX-USBexp) to improve sound quality. Connect the supplied 9V/2A wall adaptor, mBPS-d2s or sPS-1000 Output 2 or 3 to the 'USB PORT EXT.POWER' jack next to the AUDIO USB PORT. If you use sPS-1000 for AUDIO USB PORT, you need to set up the Output 2 to 9V or Output3 to 7V.**

# **5 Power on**

Turn on the power input switch of the rear panel and then sMS-1000SQ will boot up, the indicator lamp on the front will be on and blink.

If the sPS-1000 is used as a power supply device, turn on the power input switch of the sMS-1000SQ Windows Edition rear panel first and then power on the sPS-1000. And the sMS-1000SQ Windows Edition will boot up automatically.

Once sMS-1000SQ Windows Edition boots up normally, the RoonServer is running automatically. By the Roon remote software on your PC, MAC or smart devices(iPad or Android pad), you can browse and play music file stored in local drive, network drive(NAS) or external USB storage devices after adding the local path or network path. Also you can use streaming services as like TIDAL through Roon.

6.1 How to install Roon remote software

Open the web browser on a PC or smart device and connect the below link. Download the Roon remote software according to your remote device and install it.

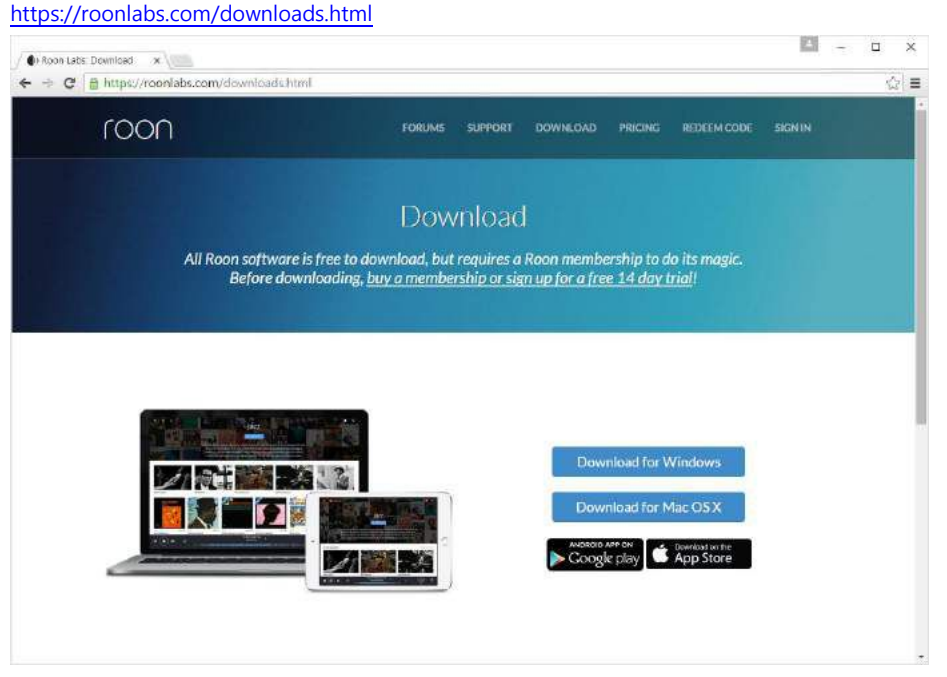

The detailed operating information of the ROON can be found at Roon homepage, http://roonlabs.com.

#### 6.1.1 Run the Roon remote software

Run the Roon remote software after the installation and 'sMS-1000SQ-WE' is [shown up as a library](http://roonlabs.com/). Choose sMS-1000SQ-WE and click 'Connect' to continue the next step.

If the 'sMS-1000SQ-WE' as a library is not shown up, check the RoonServer software in the unit is operating normally. (Refer to 15 page of this guide, How to check the operating status of Roonserver on sMS-1000SQ Windows Edition)<br>  $\frac{1}{\sqrt{2}}$  $\overline{a}$  $\mathbf{x}$ 

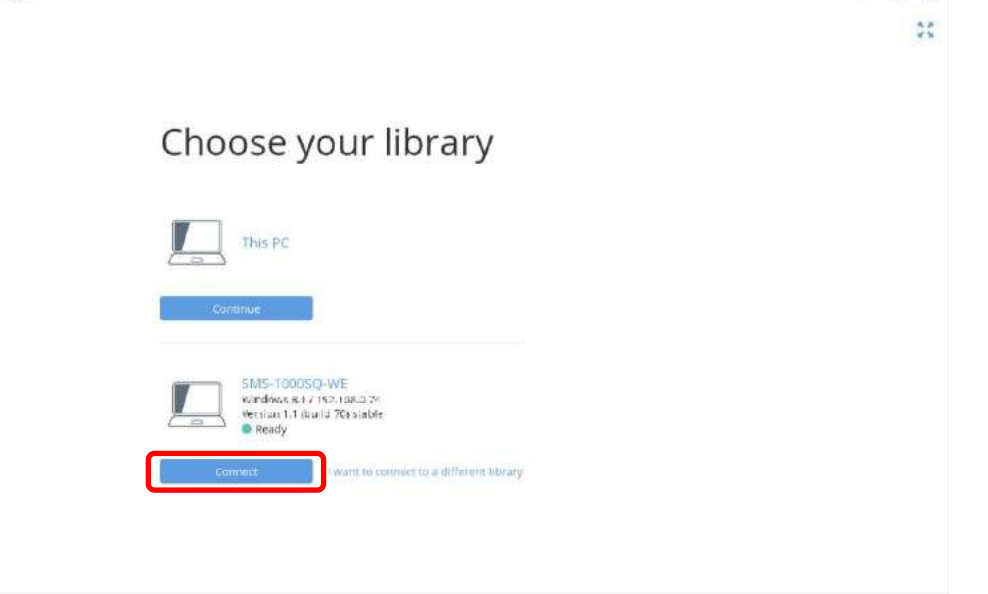

#### 6.1.2 Login to ROON

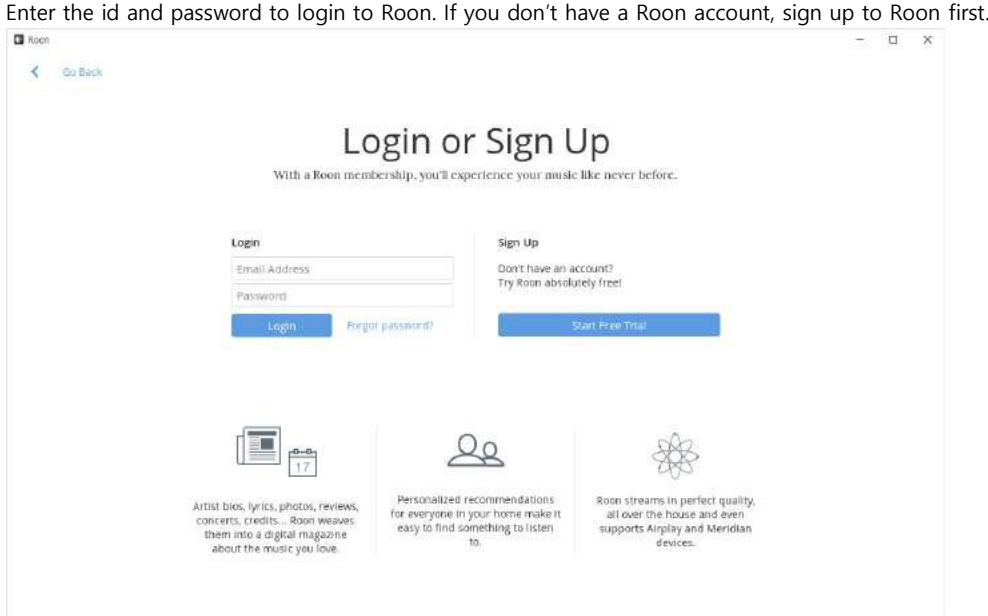

# 6.1.3 Add music folder

Once you logged in, the new screen requires adding the path of the music stored folder. Click 'Add Folder' to add a music folder of the local drives, NAS or external USB storage device. Once you complete adding music folder, click 'Next'.  $\alpha$ 

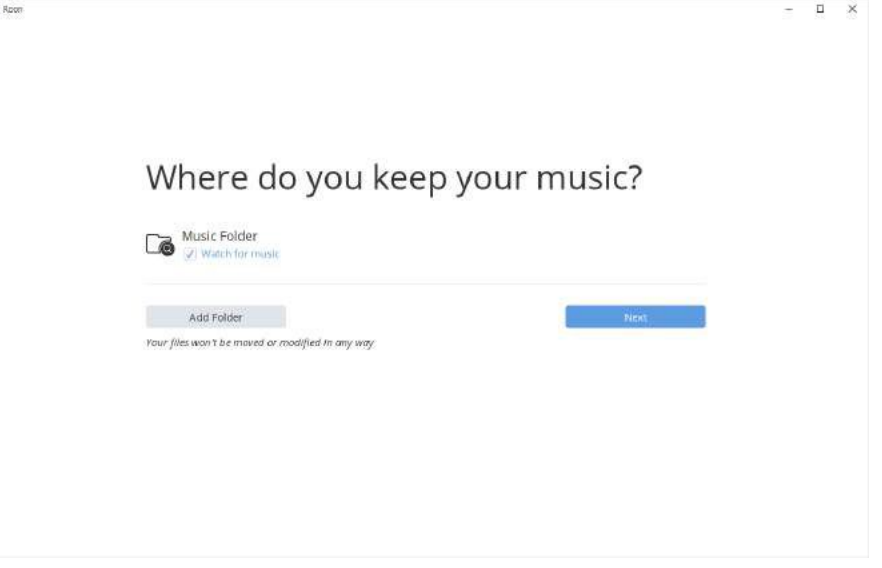

#### 6.1.3.1 Add Folder screen

Once you clicked the 'Add Folder', it requires entering the network or local folder path accordingly and click 'Add Folder' to complete.

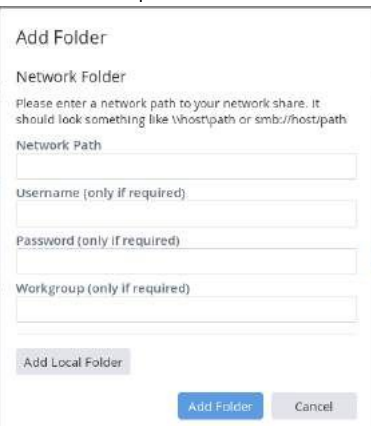

#### 6.1.4 Setup TIDAL

If you already have TIDAL accont, click 'Login' to login to TIDAL.

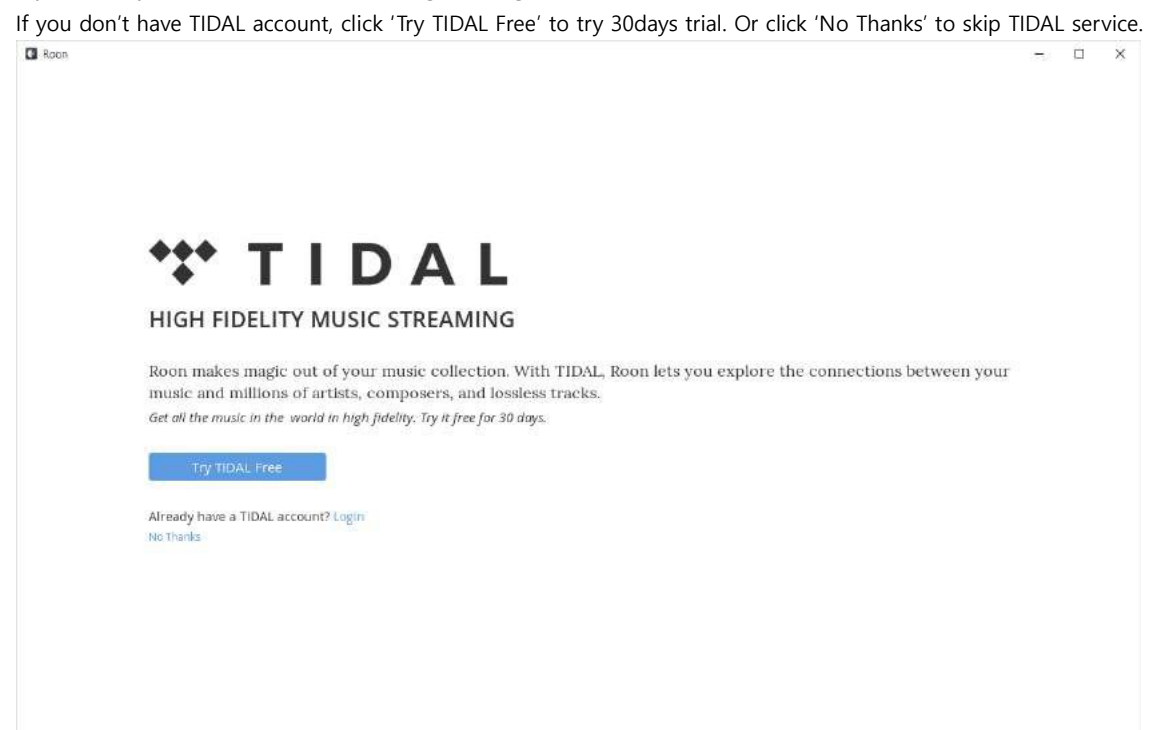

6.1.5 Once you complete the above basic settings, Roon software displays the main screen as like the below image.

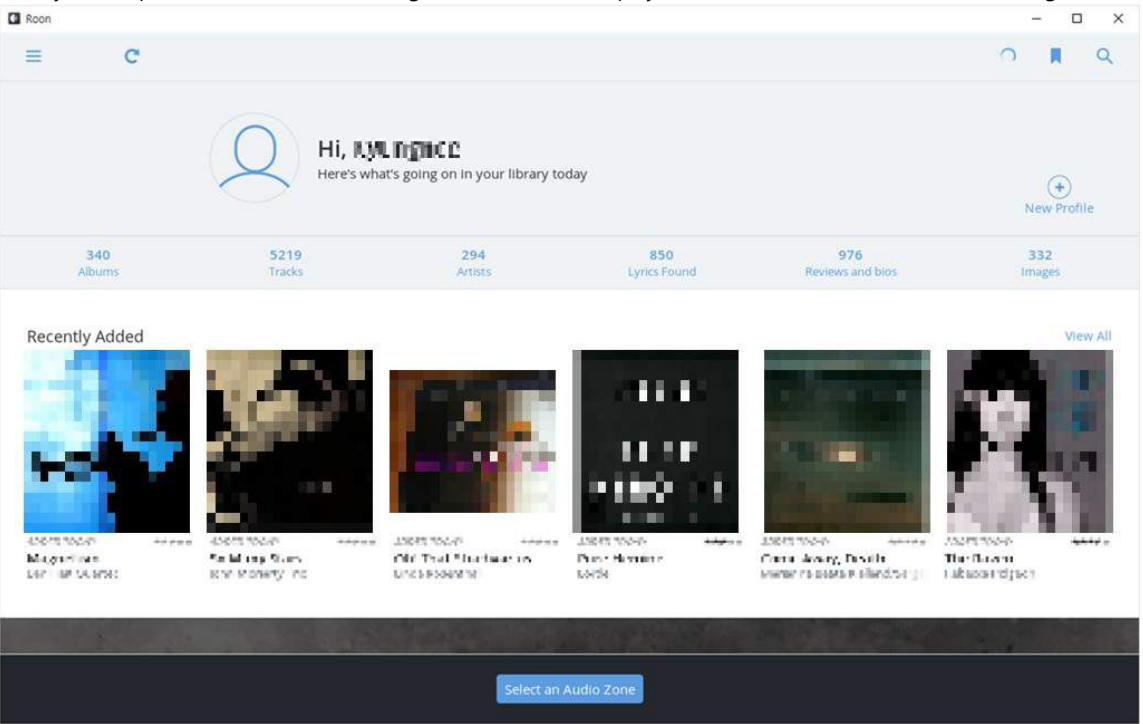

#### 6.2 Select an audio device

6.2.1 Click 'Select an Audio Zone' at the bottom of the screen to go to the audio device selection screen.

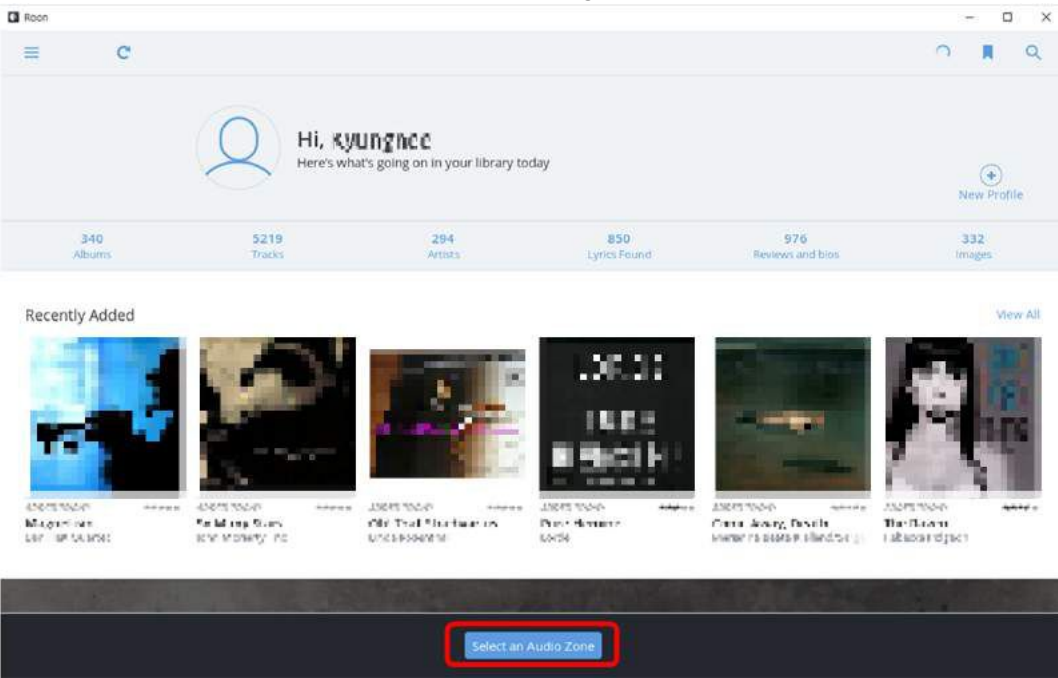

#### 6.2.2 Select 'sMS-1000SQ-ASIO'.

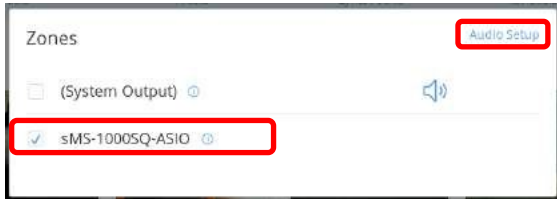

\* Note : If the 'sMS-1000SQ-ASIO' as an audio device is not shown up, click the 'Audio Setup' on the right upper side and check the audio device status. If needed, the USB audio driver should be installed according to your DAC required. (Refer to Roon settings no.5 on 13page of this guide, how to set up the audio device)

#### 6.3 Play music

You can select and play music by various music browsing methods.

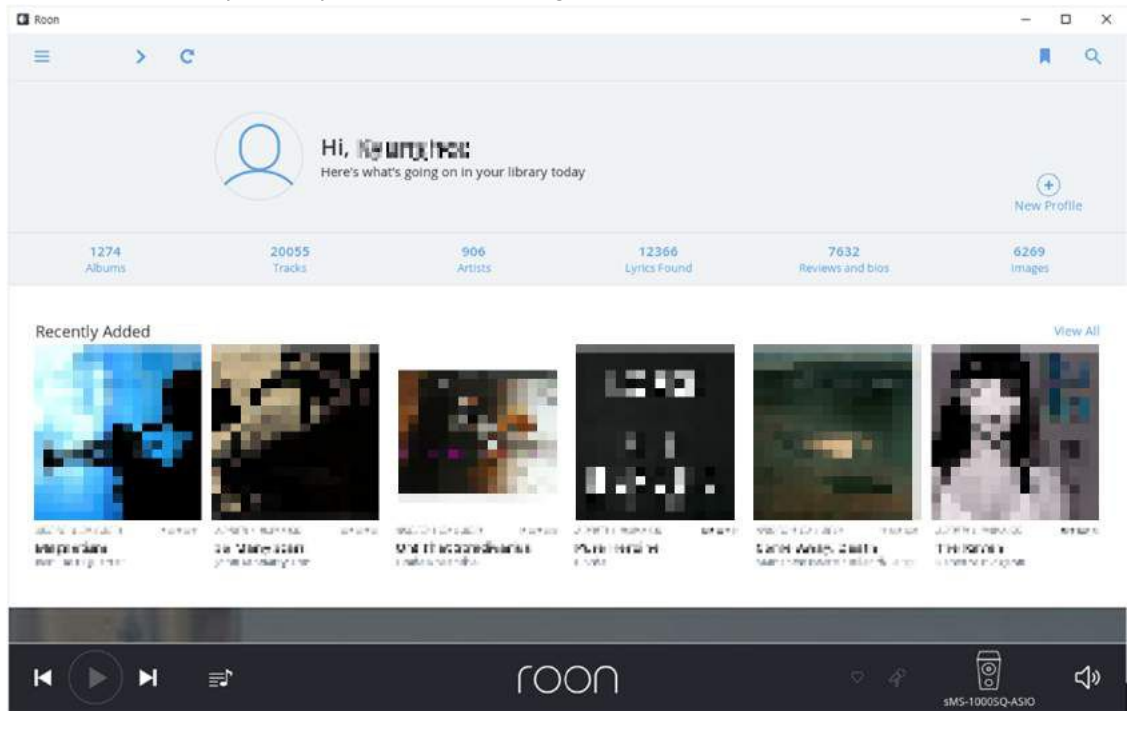

6.3.1 Roon icons description

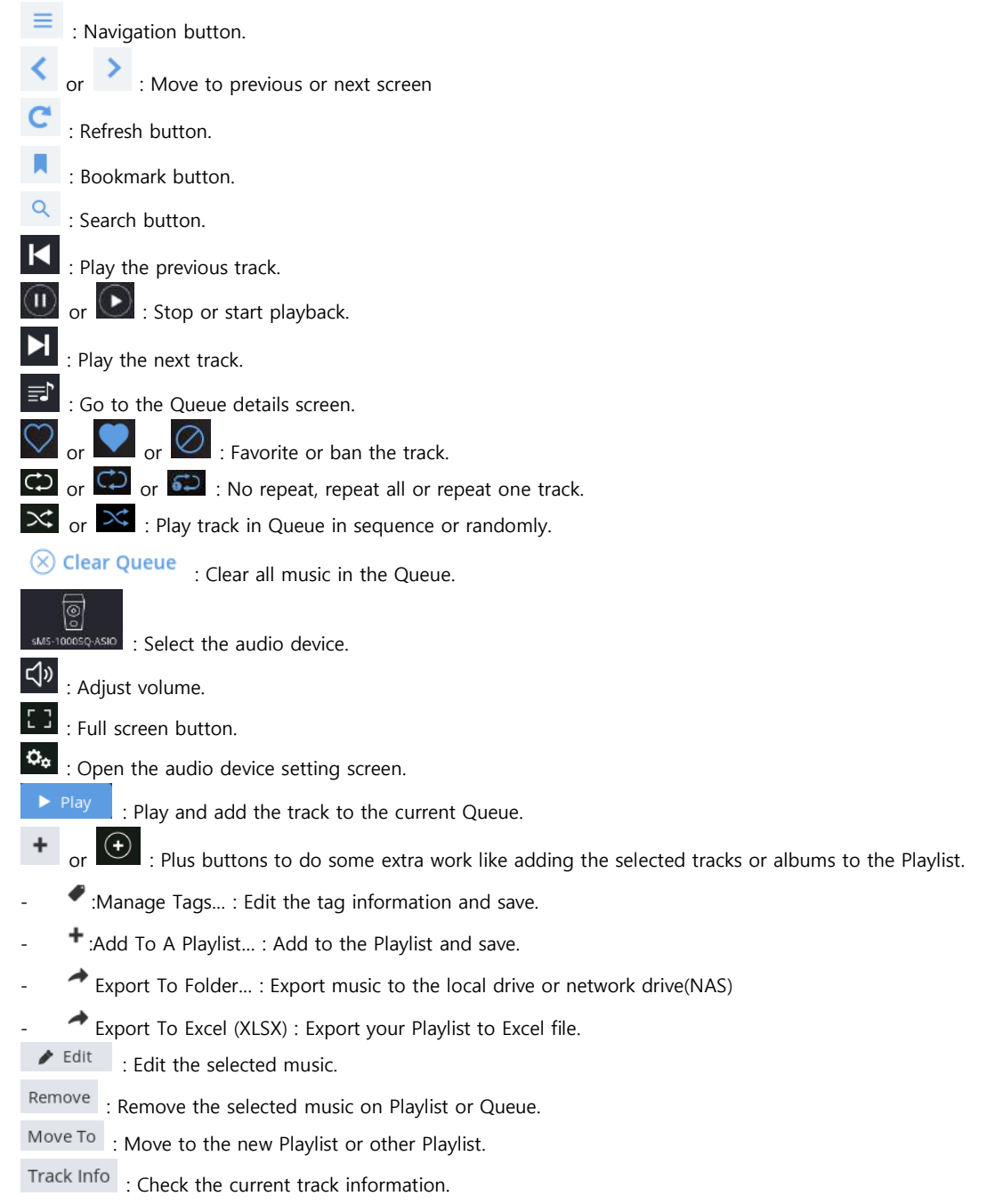

6.3.2 Click the navigation button  $\equiv$  on the upper left corner of the main screen and then choose one of the browsing approaches.

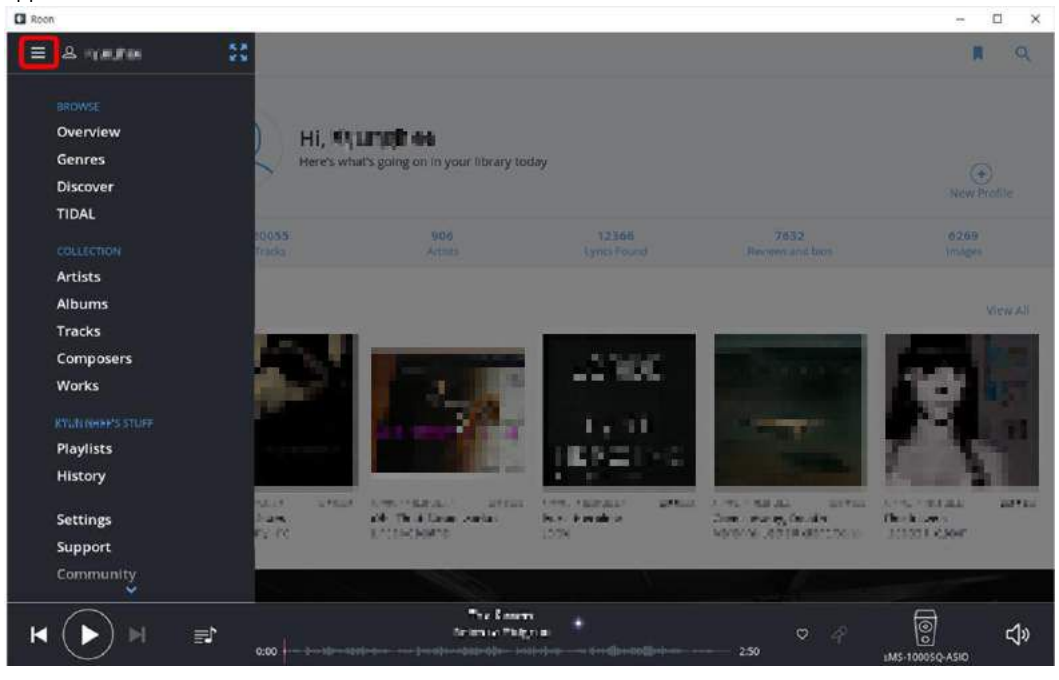

- Overview : showing your whole music library
- Genres : showing your music library by genres.
- Discover : curating your music library to help you find hidden gems, unseen connection between artists and interesting.
- TIDAL : browsing TIDAL in ROON.
- Artists : showing your music library by Artists.
- Albums : showing your music library by Albums.
- Tracks : showing your music library by Tracks
- Composers : showing your music library by Composers.
- Works : showing your music library by Compilation
- Playlists : showing your Playlists, you can edit the playlists.
- History : showing the history of your library

# 6.3.2.1 Browse by Overview

Right click the items which you wish to play and add them into the queue and play.

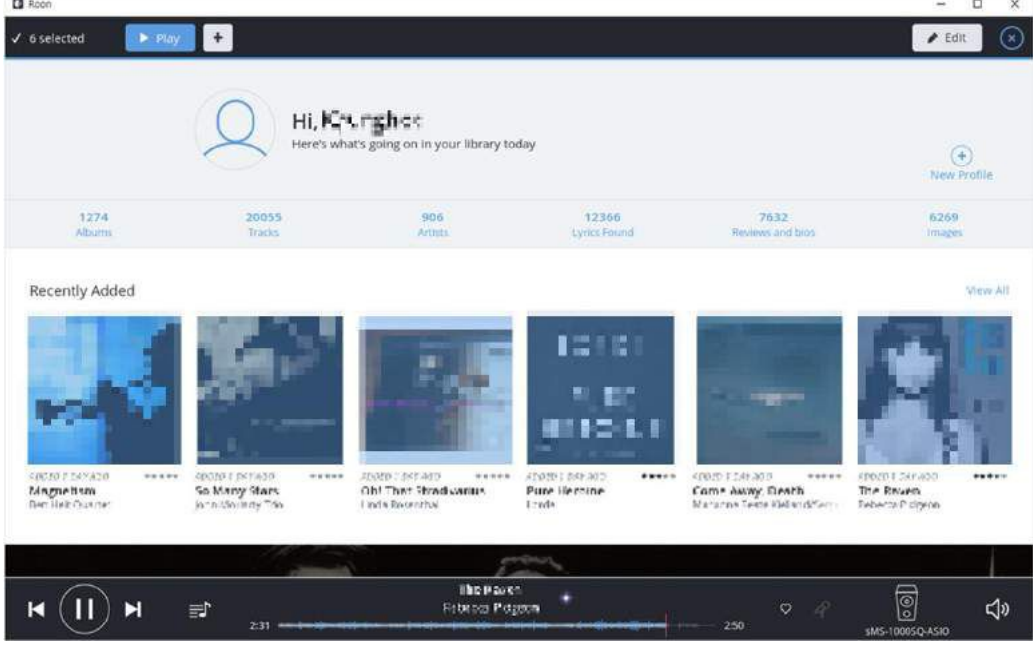

If you browse by Albums, you will see the screen as like the below image. You can click 'Play Album' to choose one of ways to play or click '+' button to do some extra work as like adding to Playlist.

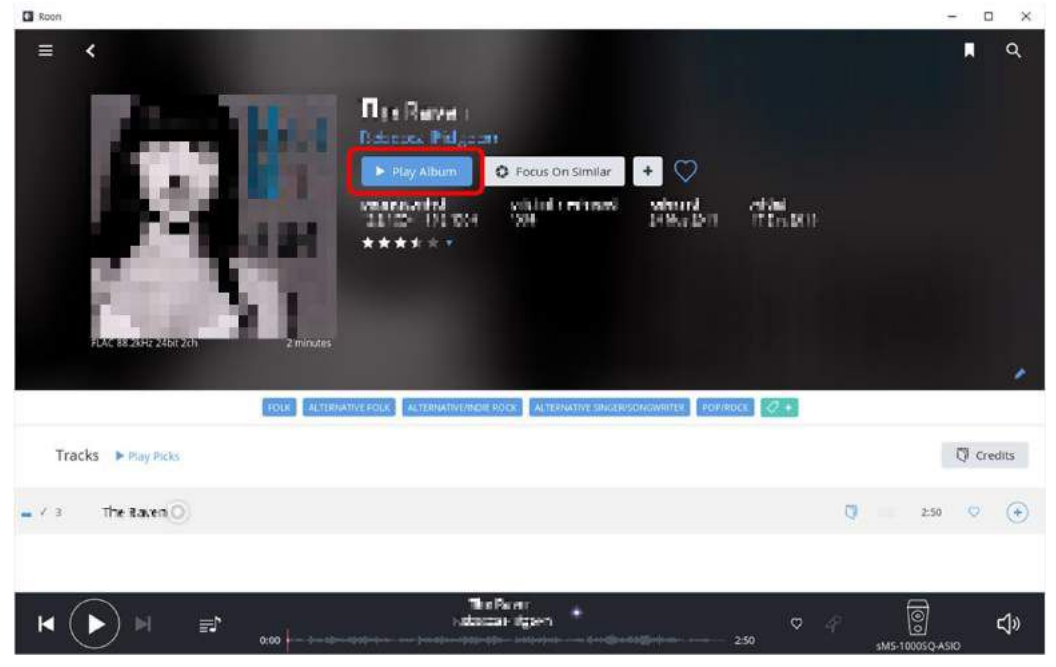

\* Note : the displaying screen looks slightly differently by each browsing approach.

6.3.2.3 If you click 'Play Album' button, and it will ask to choose one of ways to play.

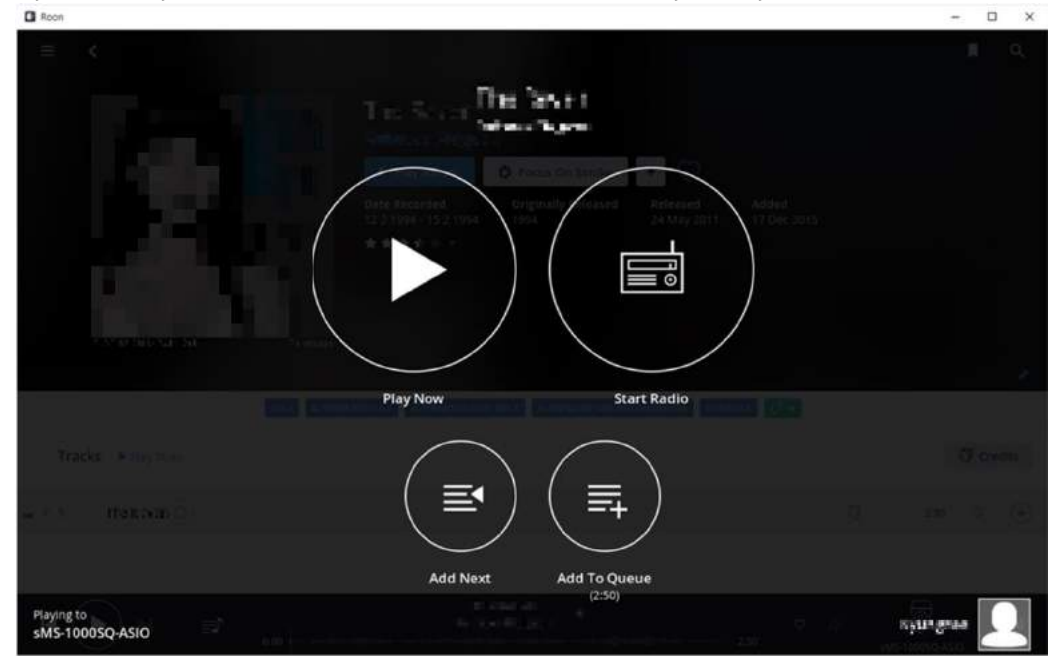

- Play Now : Play the selected album and add it into the current Queue, the previous Queue will be cleared.
- Start Radio : Play the similar music randomly after the end of the current queue and the queue will be cleared.
- Add Next : Add the selected album to the next to the currently playing music.
- Add To Queue : Add the selected album to the end of the current Queue.

### 6.3.2.4 In Queue details screen

Click the Queue icon  $\Xi$  on the bottom side of the screen to go to the Queue details screen.

Click the drag handle icon  $\equiv$  to reorder tracks(it looks like 3 little blue lines). Drag and drop the track in the order you wish to play.

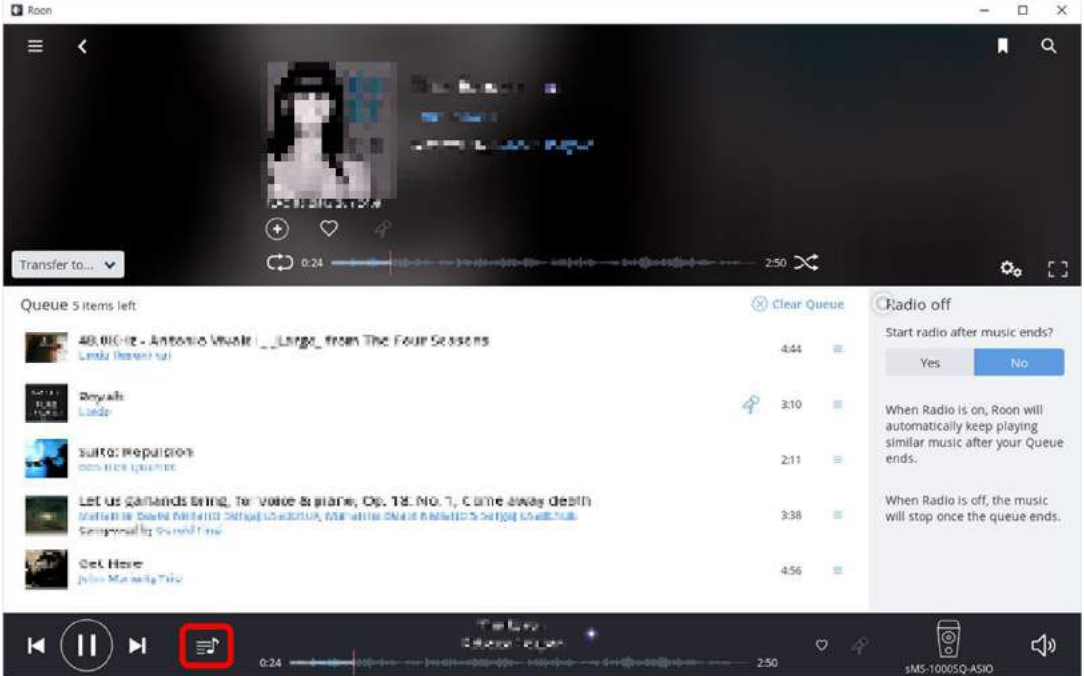

You can do extra works like adding the selected tracks or albums to the Playlist by right clicking if you are using a mouse or pressing and holding when using touch panel.<br> **B** Recn

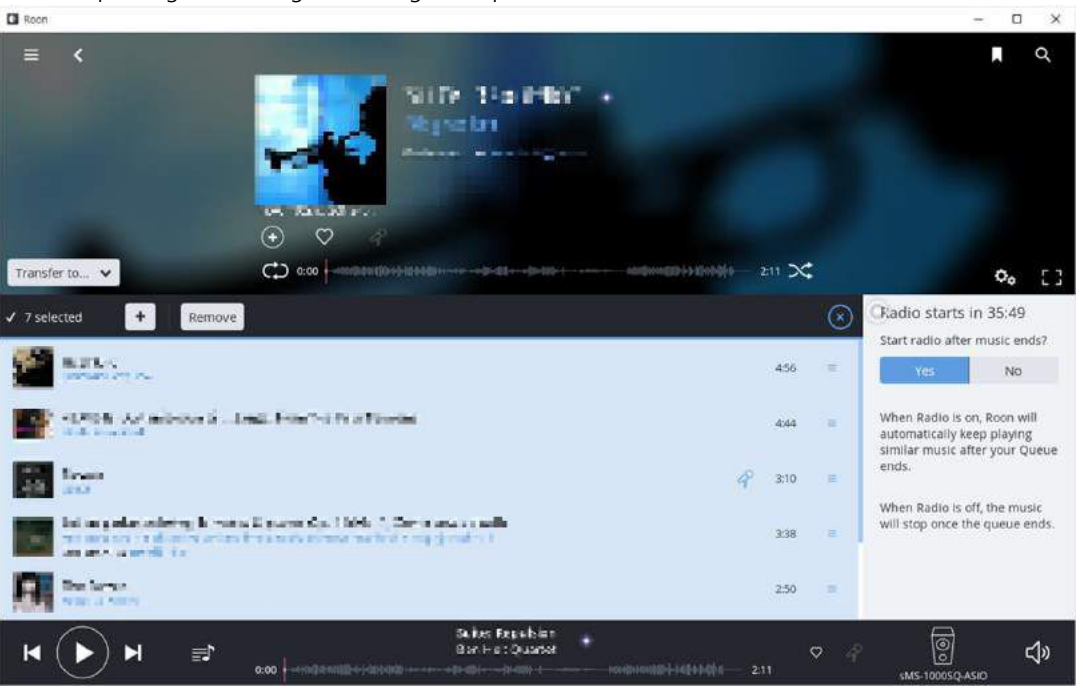

### 6.3.3 Browse by Playlists

6.3.3.1 If you browse by Playlists, you can see your saved playlists.

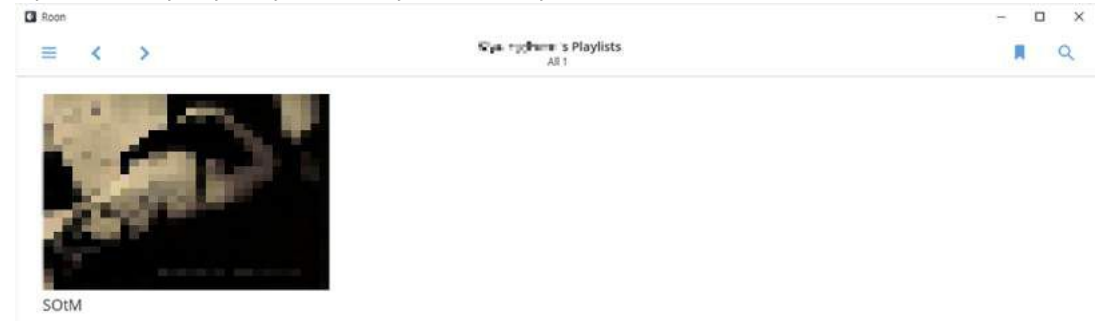

#### 6.3.3.2 Click the playlist you want to edit.

On the playlist details screen, you can make a few different edits:

- Select tracks to remove them from the playlist.
- Click the pencil at the top of the playlist to rename or delete the playlist.
- Use the "drag handle"  $\equiv$  to reorder tracks (it looks like 3 little blue lines).

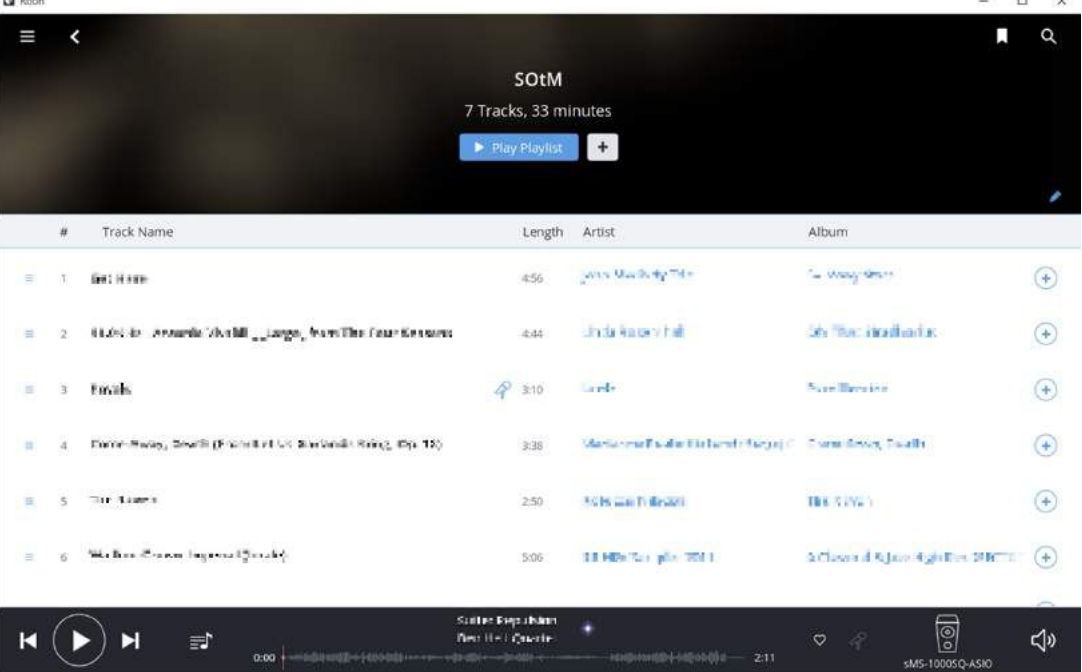

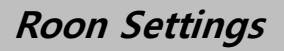

Click the navigation button  $\equiv$  on the upper left-hand corner of the main screen and click Settings.

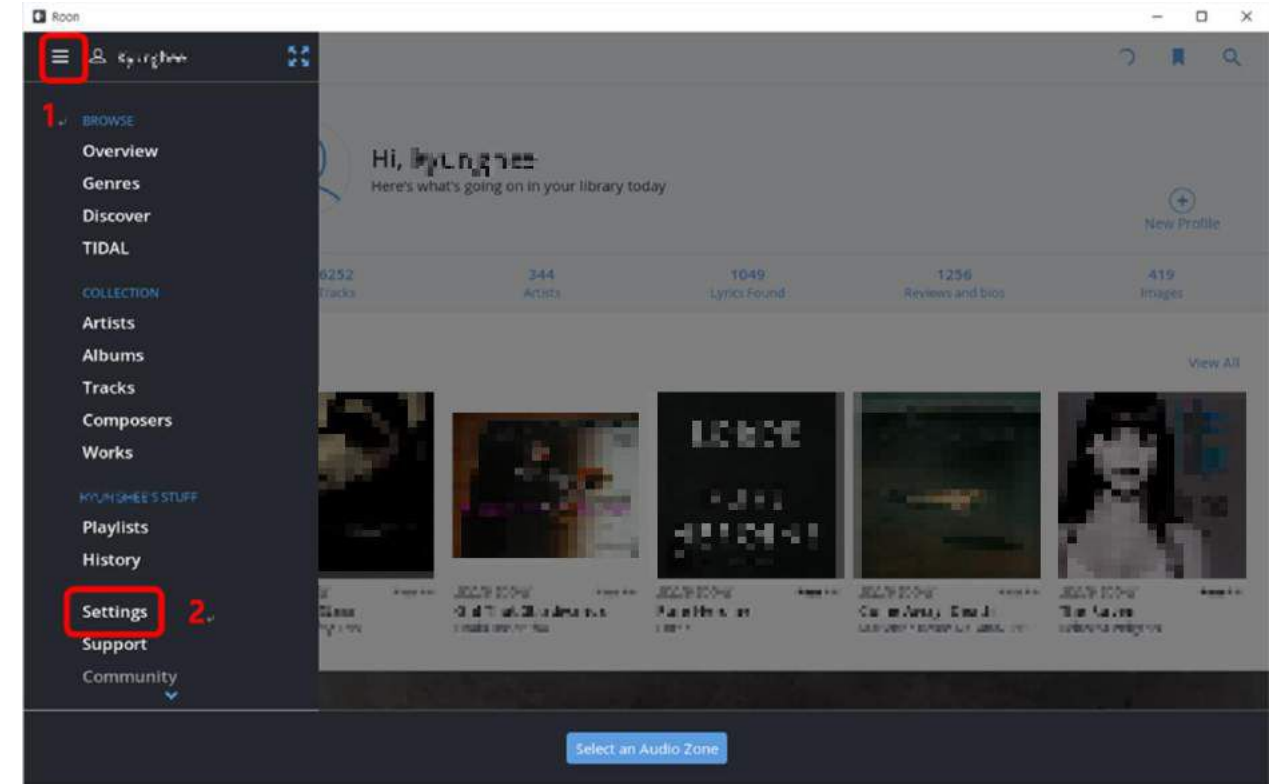

#### 1 General tab

Shows the currently connected 'Roon' device as a library and you can set up the browsing preferences.

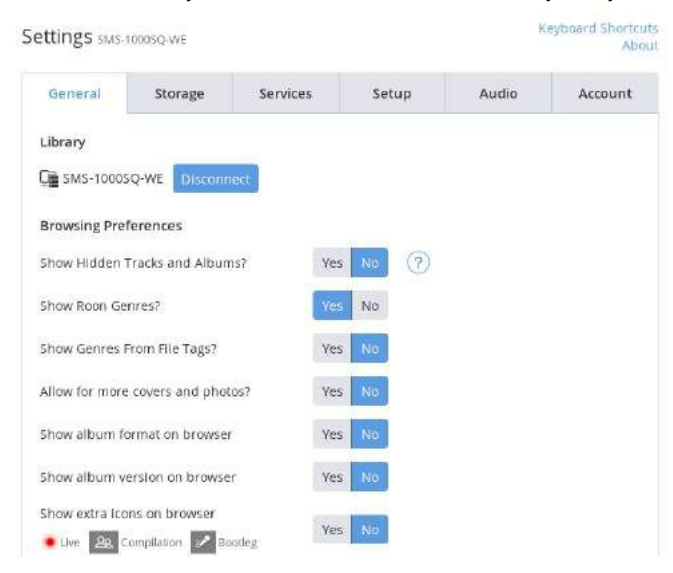

#### 2 Storage tab

Add or edit the path of the music stored folder.

If you want to add the path of the music stored folder, click 'Add Folder' and enter the path.

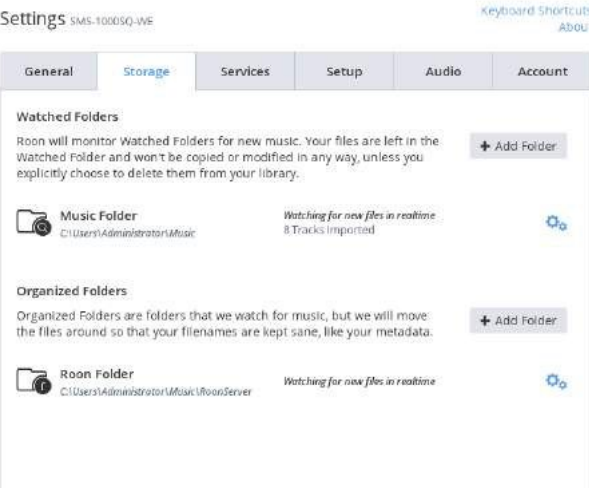

3 Services tab

Shows the available services as like TIDAL.

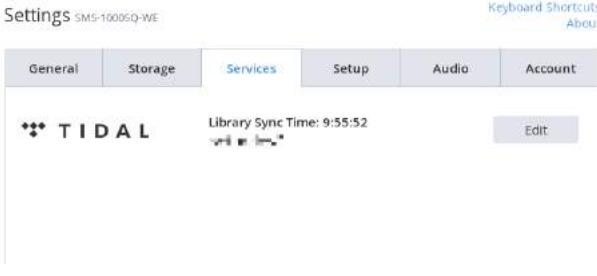

If you don't log into TIDAL, click 'Login' to enter the id and password of your TIDAL account.

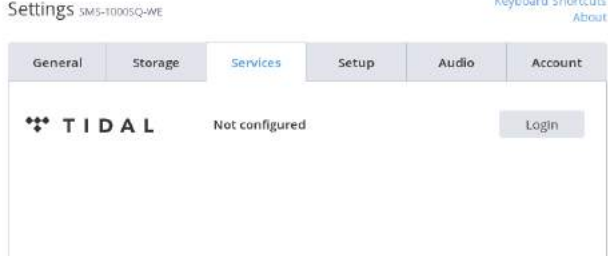

#### 4 Setup tab

#### Set up the Roon basic features.

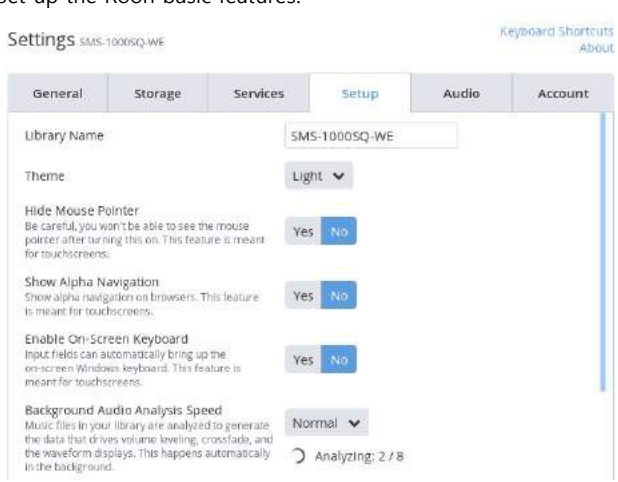

# 5 Audio

Set up the audio device.

The basic audio device of sMS-1000SQ Windows Edition is 'sMS-1000SQ-ASIO'. Keyboard Shortcuts Settings SMS-1000SQ-WE

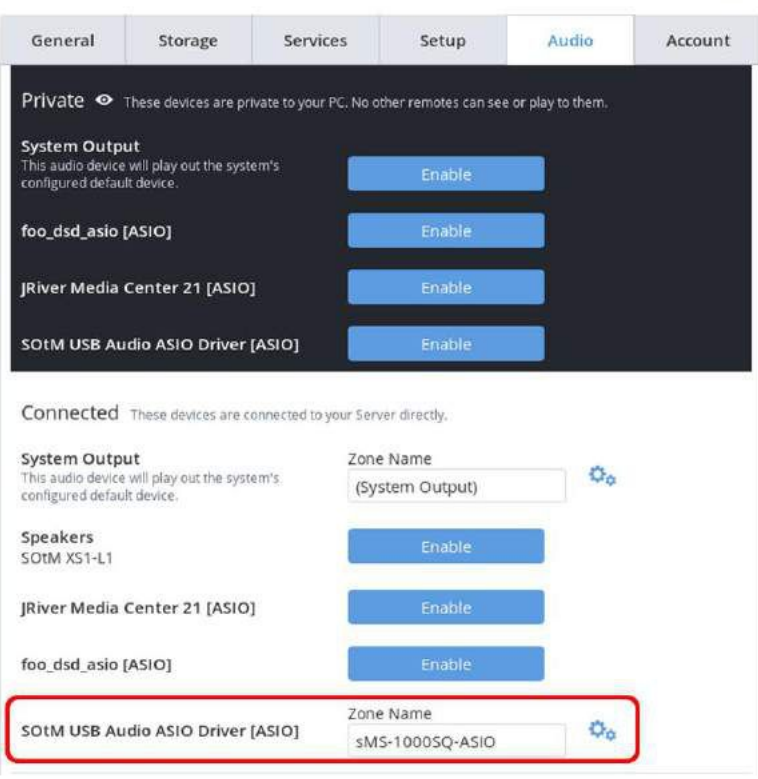

**\* Note: If you can't find the connected audio device to sMS-1000SQ Windows Edition, you will need to check the hardware connection between the sMS-1000SQ Windows Edition and your audio device is made correctly first. If you confirmed the hardware connection is made in good condition, but still can't find the connected audio device, you may need to install the USB audio device driver additionally, please refer to page16 in this guide.**

6 Account tab

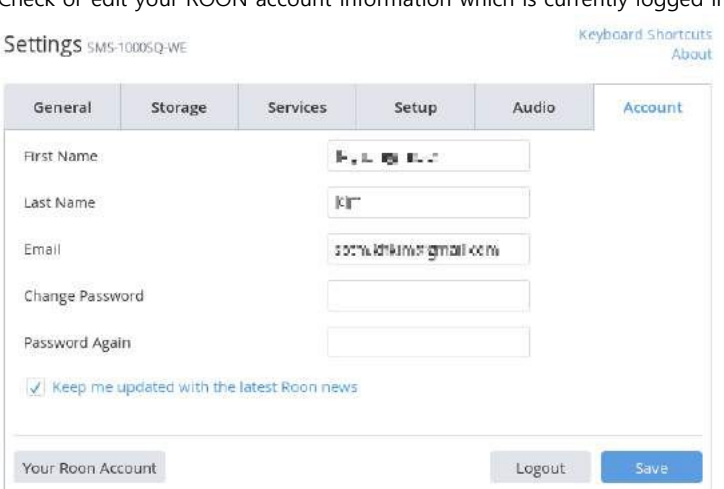

Check or edit your ROON account information which is currently logged in.

#### **How to connect sMS-1000SQ Windows Edition by RD Client**

You can remotely access sMS-1000SQ Windows Edition by the remote desktop client(RD Client) on your PC or smart devices. To use the RD Client, the sMS-1000SQ Windows Edition and your PC or smart devices should be connected in the same network.

1 Install the Remote Desktop Client software

Open the web browser on your PC or smart devices, and connect the link below and download the proper RD Client software accordingly and then install.

https://technet.microsoft.com/en-us/library/dn473009.aspx

- 2 Run the Remote Desktop Client software
	- 2.1 [After the installation, click the RD Client software to r](https://technet.microsoft.com/en-us/library/dn473009.aspx)un. And the first page will ask you to enter the host name or IP address of the sMS-1000SQ Windows Edition. Enter either one of them and click 'Connect' button.

The host name is "sMS-1000SQ-WE"(without quotation marks) and you can find the IP address of the sMS-1000SQ Windows Edition by connecting your router setting page.

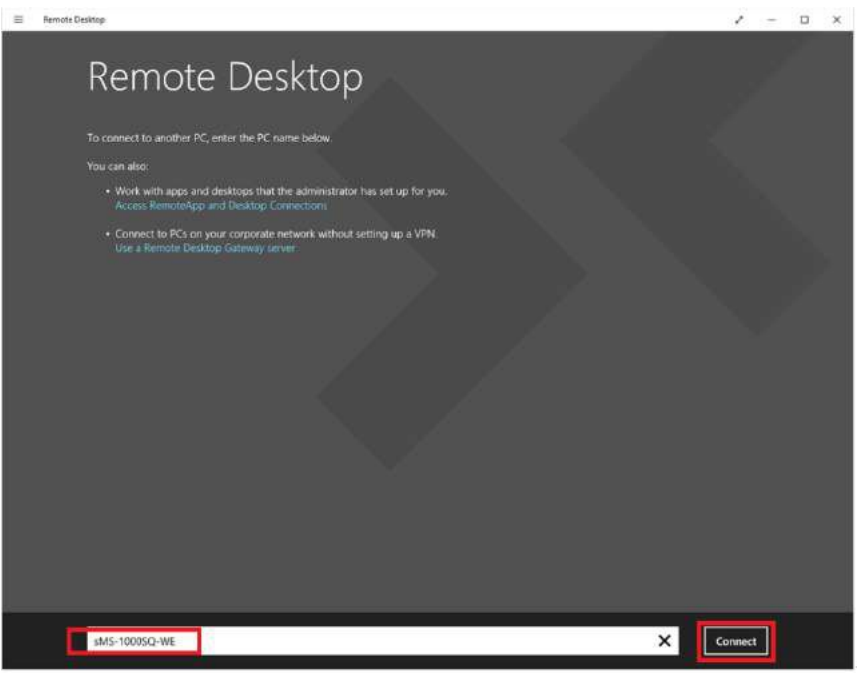

2.2 After connecting sMS-1000SQ Windows Edition by RD client, it will ask you to enter the user name and password. Use the below information and click 'Okay' to access sMS-1000SQ Windows Edition remotely.

User name : **Administrator**

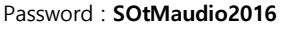

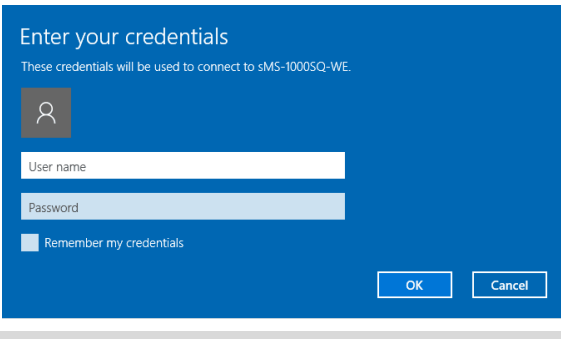

- 14 -

# **How to check the operating status of Roonserver on sMS-1000SQ Windows Edition**

If the 'sMS-1000SQ-WE' as a library is not shown up on Roon remote software, check the RoonServer in sMS-1000SQ Windows Edition is operating normally.

- 1 By using the Remote Desktop Client software(RD Client), connect to your sMS-1000SQ Windows Edition remotely. (Refer to page 14) And check the RoonServer icon on the task bar is shown. If the Roonserver icon is not shown, double click the RoonServer icon on the desktop screen.
- 2 Right click the RoonServer icon on the right bottom side, and click 'Launch at startup?' to always launch RoonServer at sMS-1000SW Windows Edition startup.

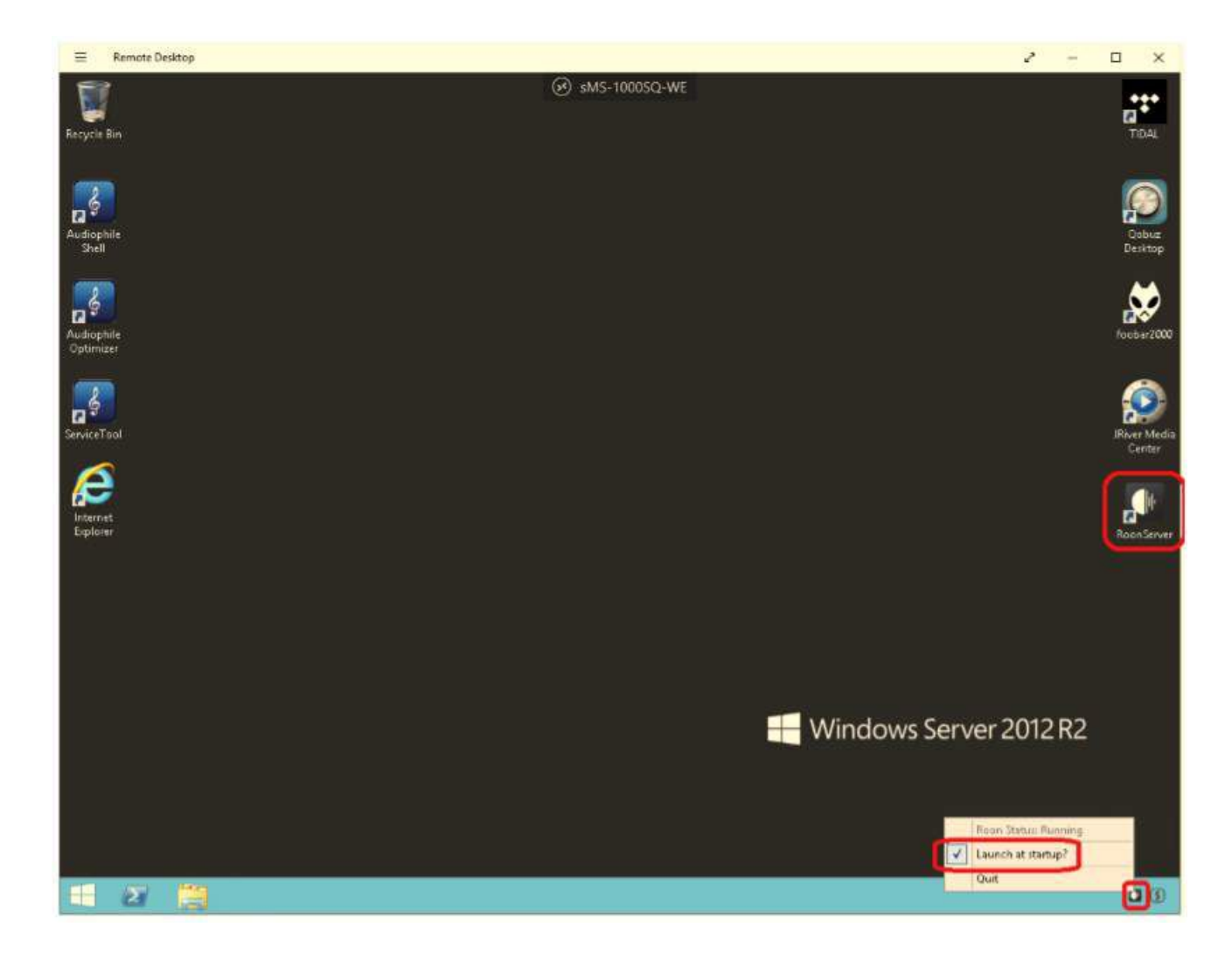

# **1 Check the installation of the USB audio device driver**

- 1.1 By using the Remote Desktop Client software(RD Client), connect to your sMS-1000SQ Windows Edition remotely. (Refer to page 14)
- 1.2 Check the installation of the USB audio device driver

Open Windows start button -> Control Panel -> Hardware -> Sound and check the USB audio device is installed and recognized properly. If the USB audio device is not recognized, you will need to install the proper USB audio device driver supplied by your USB DAC manufacturer.

# **2 How to install the USB audio device driver**

#### 2.1 Reset of the AudiophileOptimizer

To install the USB audio device driver you must first do a reset using the ServiceTool. Click on ServiceTool and select "(A) Reset Optimization/switch between modes" to do the reset. After the reset the sMS-1000SQ Windows Edition will reboot.

#### 2.2 Uninstall the SOtM USB Audio 2.0 Driver

Once the sMS-1000SQ Windows Edition rebooted, click the Windows start button -> Control Panel -> Programs(Uninstall a program) and then uninstall the SOtM USB Audio 2.0 Driver completely.

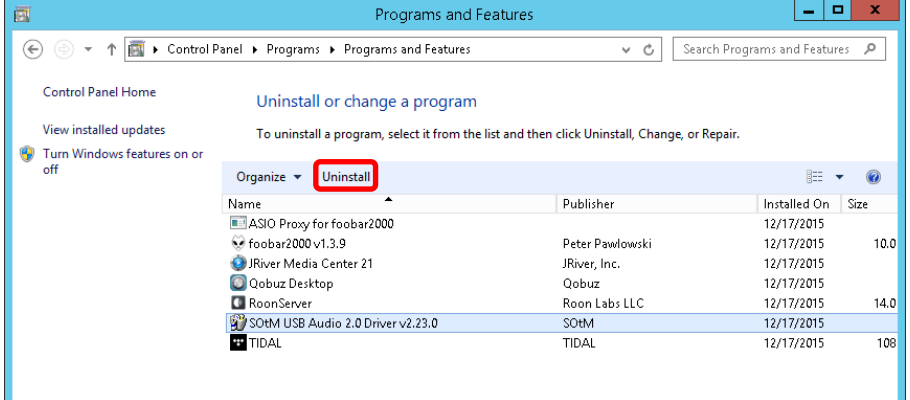

#### 2.3 Install the USB audio device driver

Install the USB audio device driver according to your USB DAC product manual. If you encounter difficulties during driver installation use the "DriverHelper" of the ServiceTool. Please read chapter "DriverHelper" of the AudiophileOptimizer Setup PDF guide for detailed instructions.

2.4.1 Click the 'AudiophileOptimizer' icon on the desktop and then press C to continue.

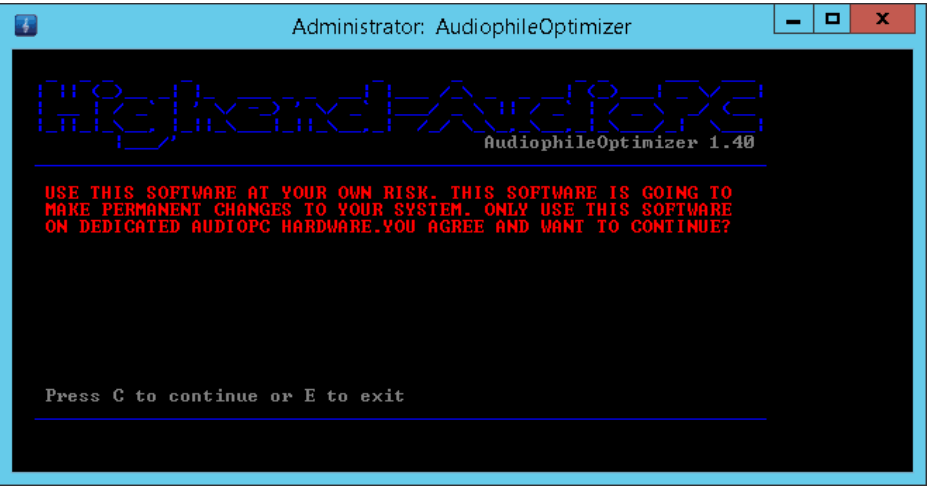

2.4.2 Press 'E' to run the AudiophileOptimizer in Express mode. After the optimization process the sMS-1000SQ Windows Edition will reboot.

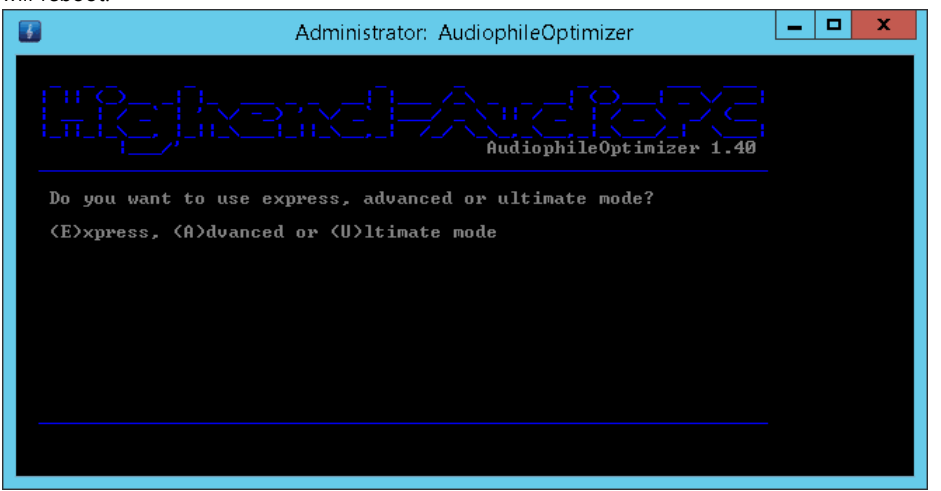

- 2.4.3 After rebooting the sMS-1000SQ Windows Edition, your system is now fully optimized and ready to use.
- 2.4.4 To optionally further enhance your experience you can configure the "AutoLogon" feature and/or "ShellReplacement" using the ServiceTool, Please read the AudiophileOptimizer Setup guide for detailed instructions.

#### **Note**

- 1. To get maximum sound quality, please study " Advanced" or "Ultimate" mode in the AudiophileOptimizer Setup Guide\* But do not use the "disable network related services" or "disable Remote Desktop Service(RDP)" features to control or maintain sMS-1000SQ Windows Edition remotely by your smart device or PC.
- AudiophileOptimizer Setup Guide : https://pdf.highend-audiopc.com/audiophile-optimizer-setup-guide.pdf